Venta de Equipo

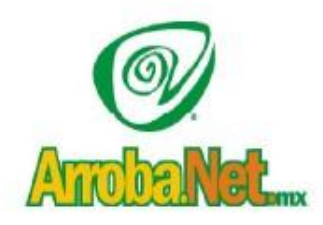

Traemos el mundo a sus ojos.... y los ojos del mundo a su www.empresa.com.mx Diseño de Páginas WEB Instalación de redes

Comercio Electrónico

## MANUAL DE CONFIGURACION DE CUENTAS DE CORREO **ELECTRONICO**

Microsoft Outlook 2007

Ingresar al programa de correo OUTLOOK 2007 (Inicio, Programas, Microsoft Officce, Outlook 2007)

Para crear una cuenta (adicional) para el servidor de ArrobaNet lo hacemos en el menú Herramientas>Configuración de la cuenta

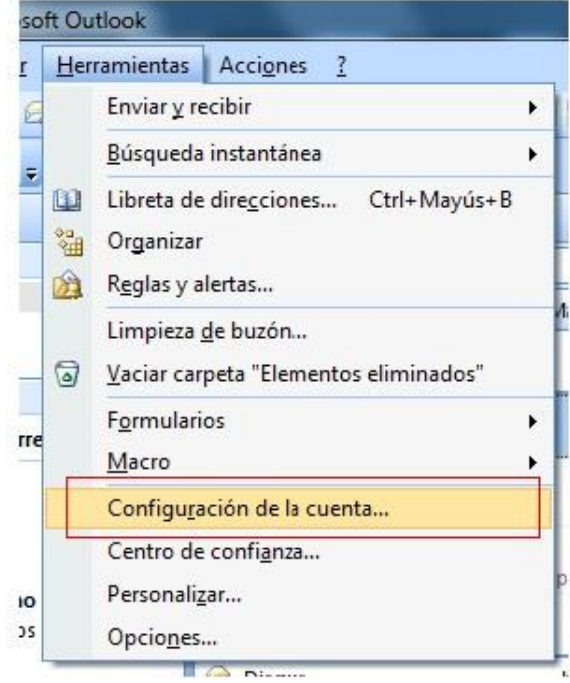

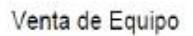

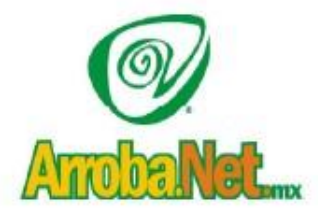

Diseño de Páginas WEB

Instalación de redes

Comercio Electrónico

## Seleccionamos la opción "nuevo"

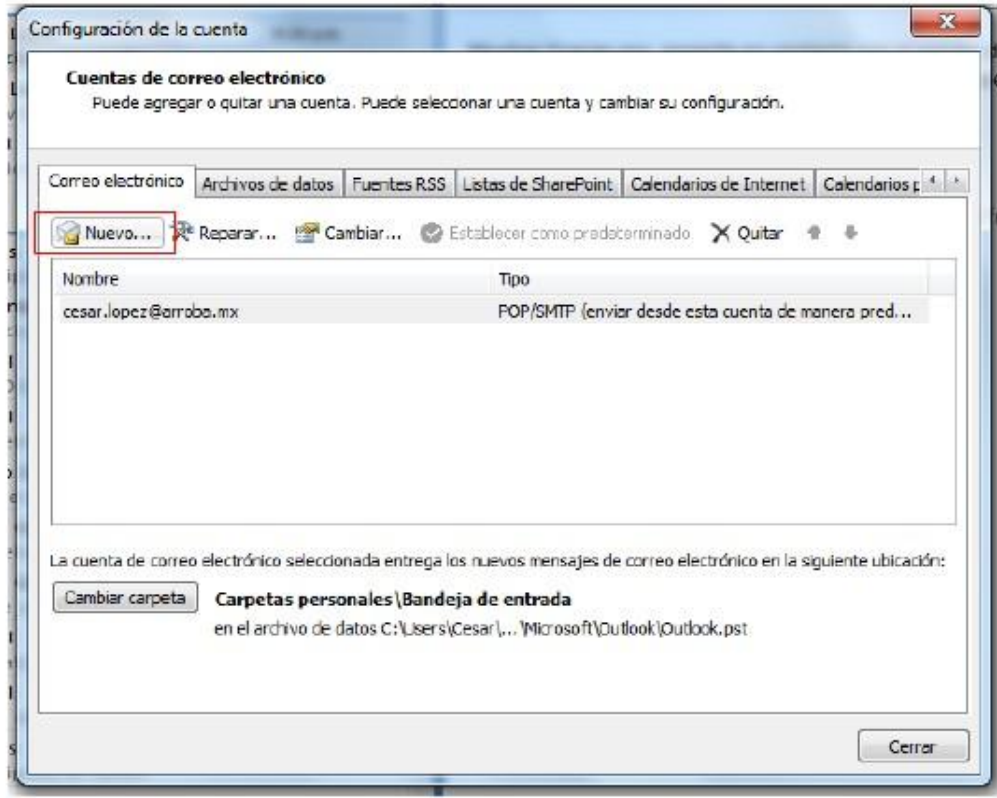

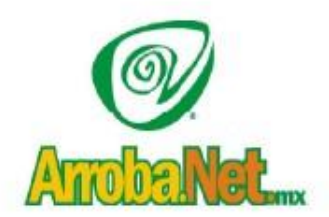

Venta de Equipo

Diseño de Páginas WEB

Instalación de redes

Comercio Electrónico

Enseguida seleccionaremos la opción "Microsoft Exchange, POP3, IMAP, HTTP" y daremos click en siguiente

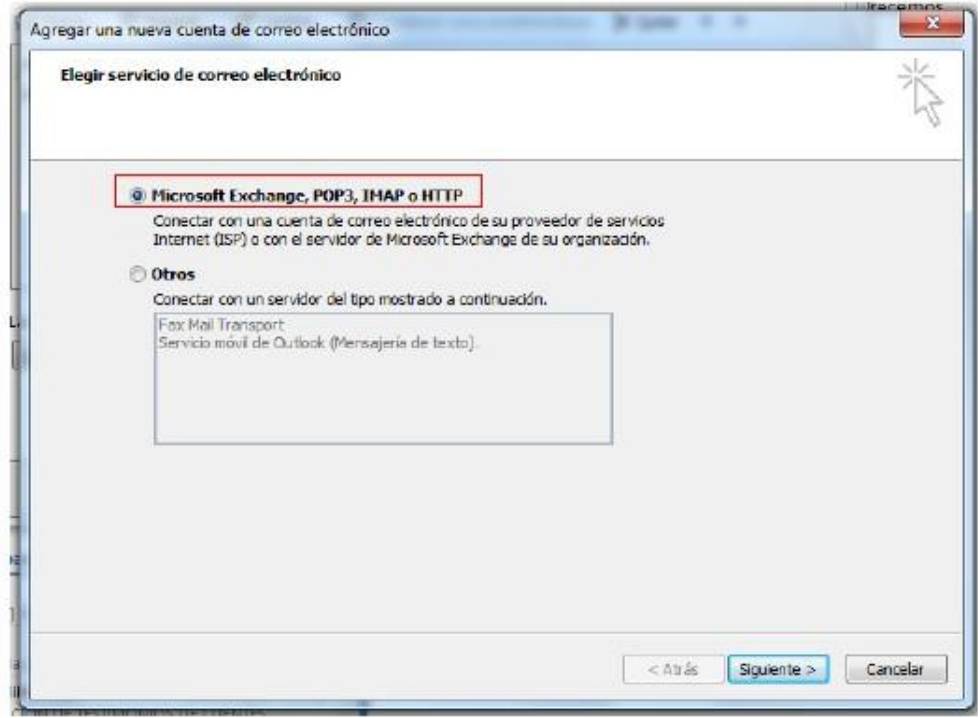

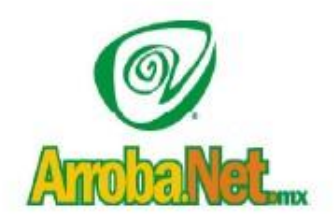

Venta de Equipo Diseño de Páginas WEB

Instalación de redes

Comercio Electrónico

En la ventana de Configuración Automática de la cuenta, dejaremos en blanco los campos y vamos a palomear la opción en la parte baja que dice "Configurar manualmente las opciones del servidor o tipos de servidores adicionales" y daremos click en Siguiente

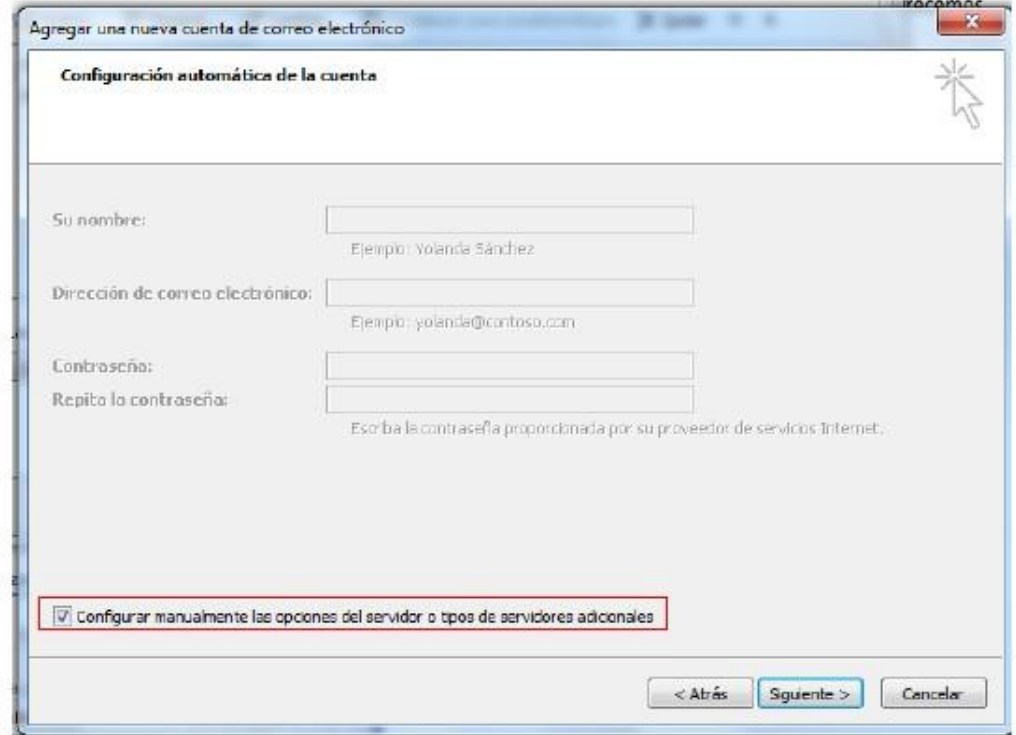

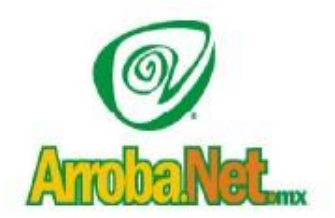

Venta de Equipo

Diseño de Páginas WEB

Instalación de redes

Comercio Electrónico

En el Servicio de correo electrónico seleccionaremos la opción "Correo Electrónico de Internet" y daremos click en siguiente

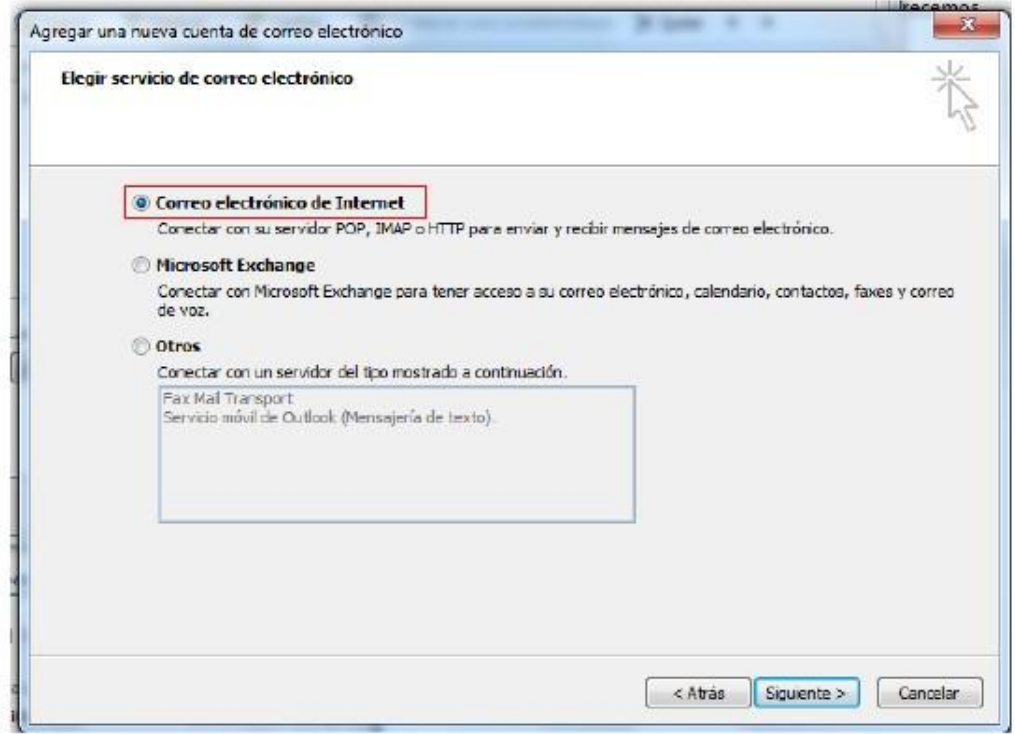

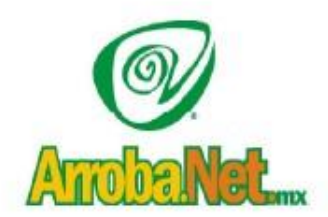

Venta de Equipo

Diseño de Páginas WEB

Instalación de redes

Comercio Electrónico

Nos aparecerá una pantalla como esta en la cual vamos a llenar con nuestros datos.

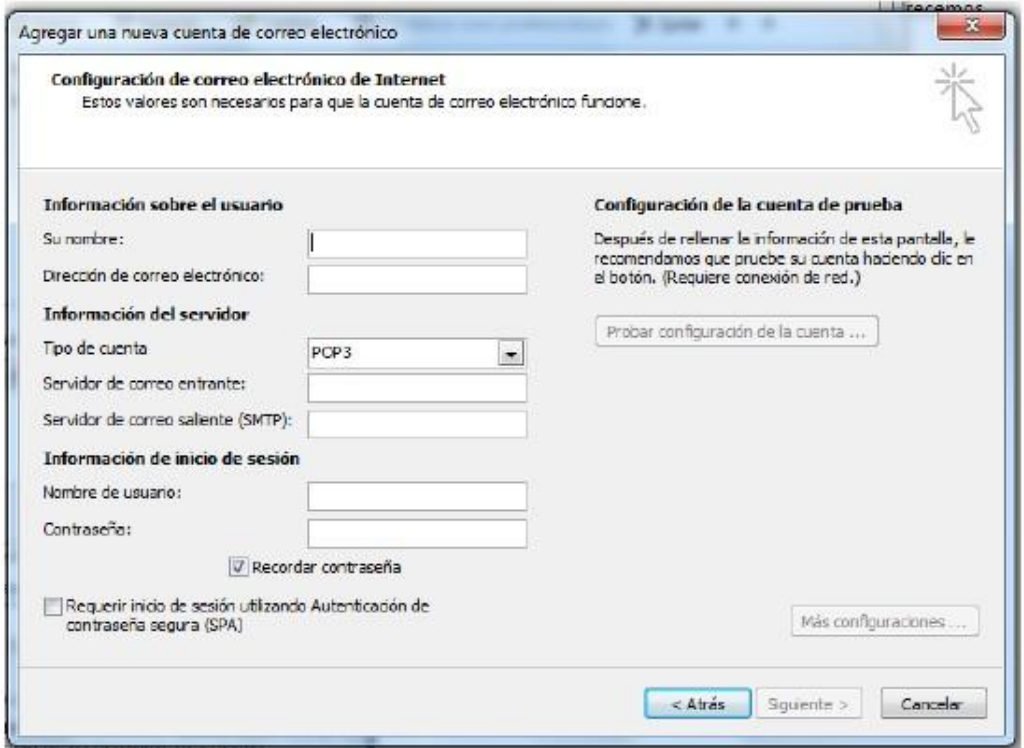

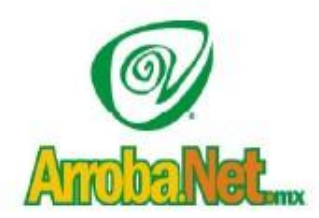

Venta de Equipo

Diseño de Páginas WEB

Instalación de redes

Comercio Electrónico

Entonces nos quedaría de la siguiente manera

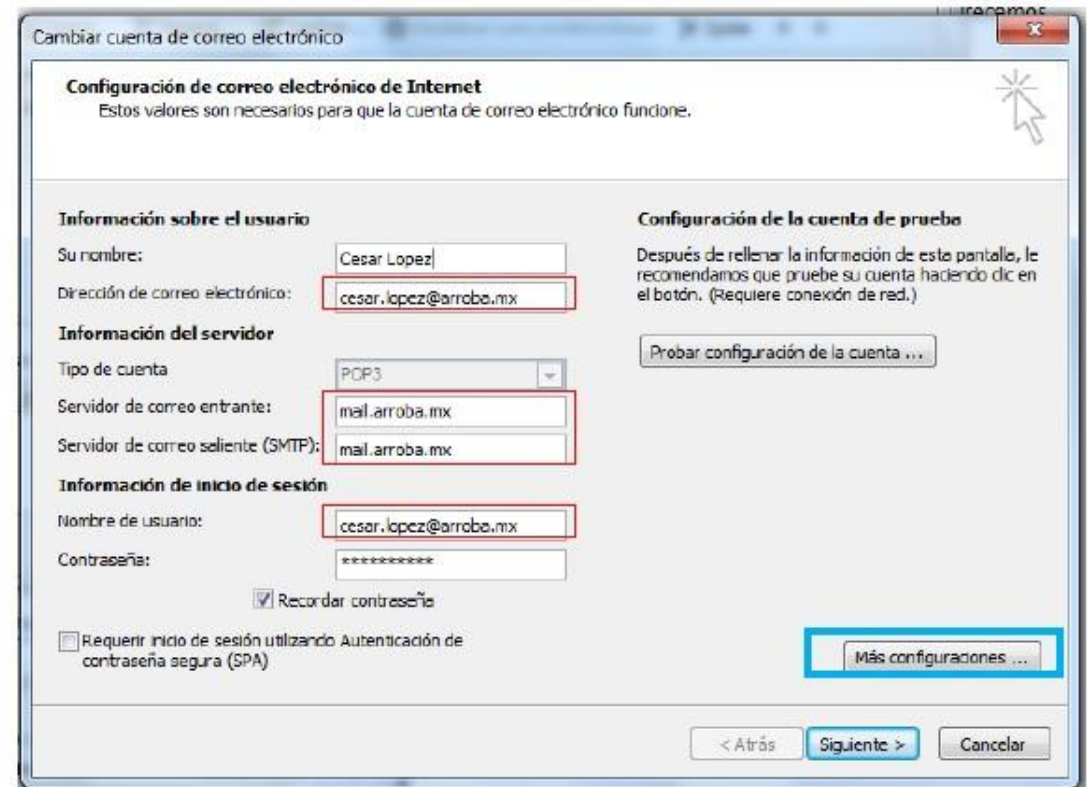

En donde el correo electrónico es que se le asigno, por ejemplo si su página web es: www.MiEmpresa.com.mx entonces Usted tendrá que poner su correo electrónico de la forma: MariaHernandez@MiEmpresa.com.mx así mismo con el servidor de correo electrónico tanto entrante como saliente quedaría de la siguiente forma: mail.MiEmpresa.com.mx, es decir colocará el dominio de su página web.

Enseguida daremos click en el botón "Mas Configuraciones…" Resaltado de color azul en la imagen anterior. Y nos aparecerá una pantalla como la siguiente:

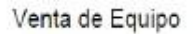

Diseño de Páginas WEB

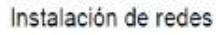

Comercio Electrónico

A TIO DE

Traemos el mundo a sus ojos....

y los ojos del mundo a su www.empresa.com.mx

En esta ventana colocaremos nuevamente nuestro correo electrónico y la empresa para la que trabajamos, en este caso si UD trabaja en Placas Solares, entonces pondrá en el nombre de la empresa "Placas solares"

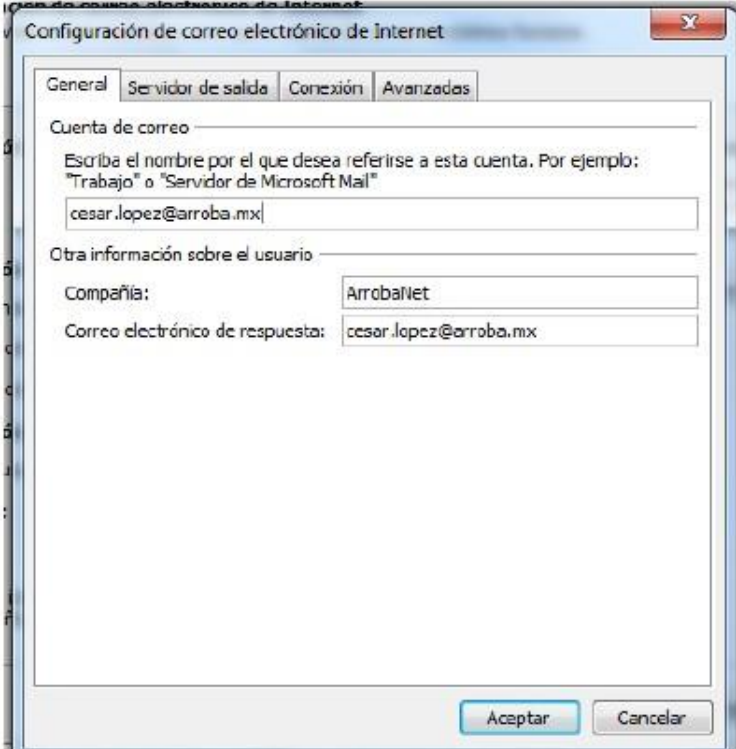

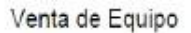

Diseño de Páginas WEB

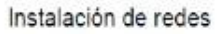

Comercio Electrónico

Enseguida pasaremos a la segunda pestaña que es "Servidor de salida" en la cual seleccionaremos la opción "Mi servidor de salida (SMPT) requiere autentificación" y la opción "Utilizar la misma configuración que mi servidor de correo de entrada"

Traemos el mundo a sus ojos....

y los ojos del mundo a su www.empresa.com.mx

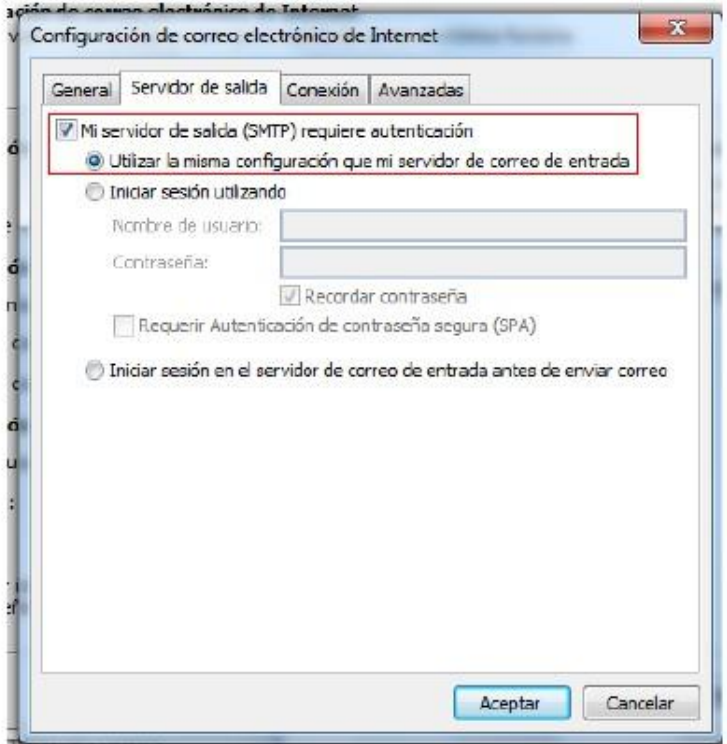

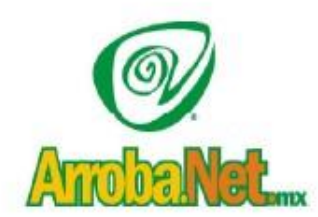

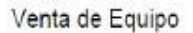

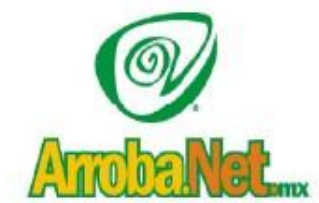

Diseño de Páginas WEB

Instalación de redes

Comercio Electrónico

Enseguida en la pestaña de conexión, tenemos que seleccionar la opción "Conectar utilizando la red local (LAN)"

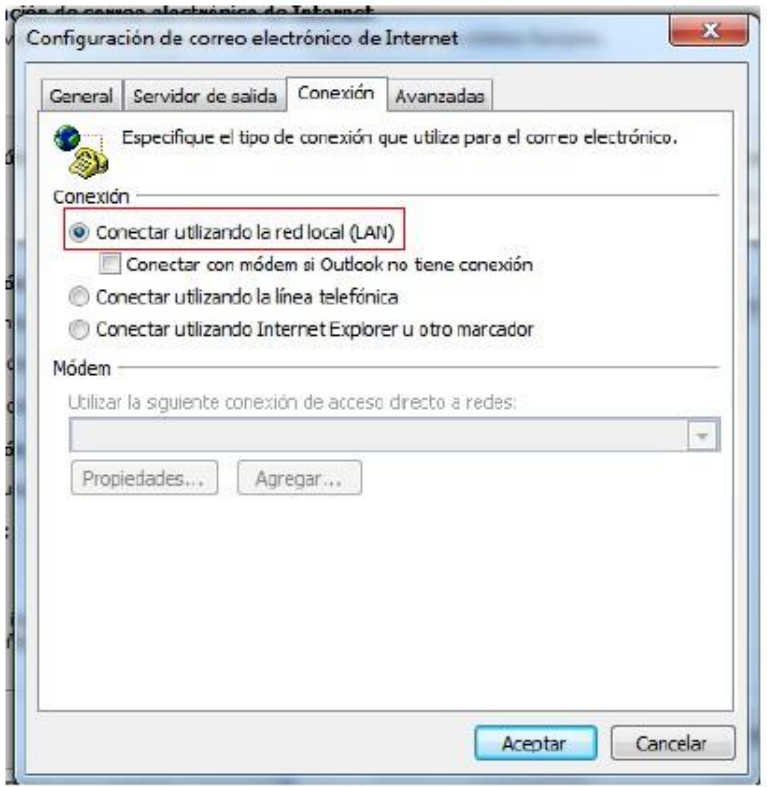

Venta de Equipo

Diseño de Páginas WEB

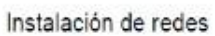

Comercio Electrónico

Traemos el mundo a sus ojos.... Amoba y los ojos del mundo a su www.empresa.com.mx En esta ultima pestaña de Avanzadas, vamos a colocar los puertos de

entrada y salida tal como se muestra en la siguiente imagen. Que son en entrada POP3 el puerto 110 y en salida SMTP el puerto 587. Enseguida en el tiempo de espera recorremos el tiempo de espera hasta Largo 10 minutos y daremos click en Aceptar.

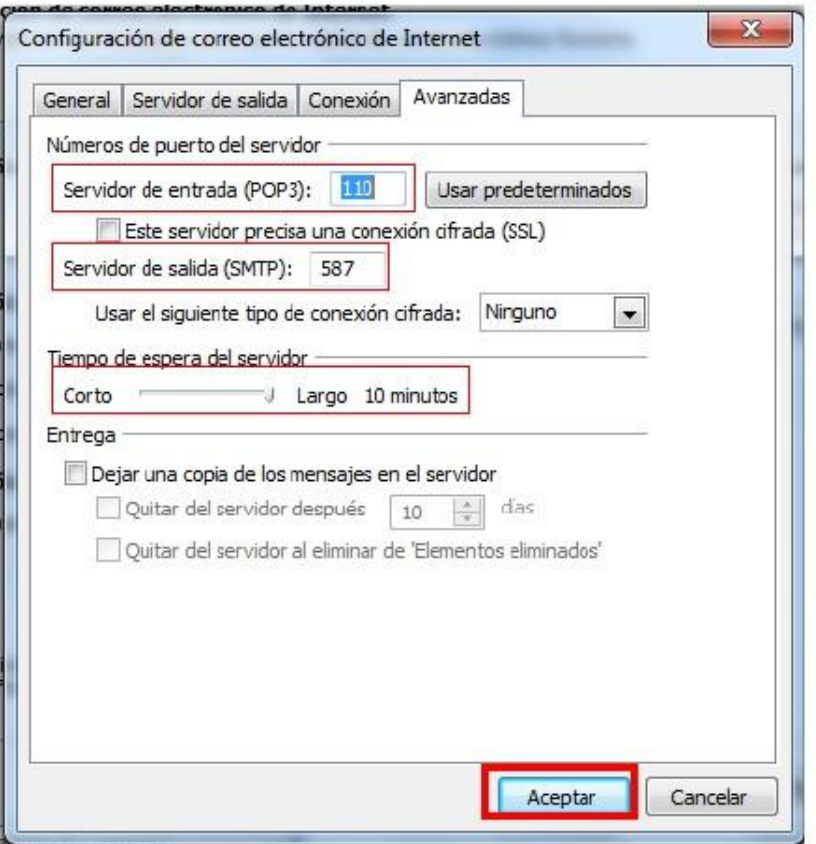

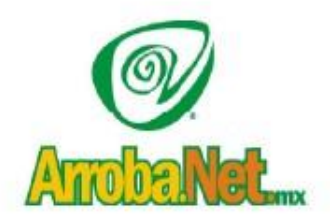

Venta de Equipo

Diseño de Páginas WEB

Instalación de redes

Comercio Electrónico

Al dar click en aceptar en la ventana anterior nos regresará a esta ventana, en la cual vamos a dar click en la opción "Probar configuración de la cuenta"

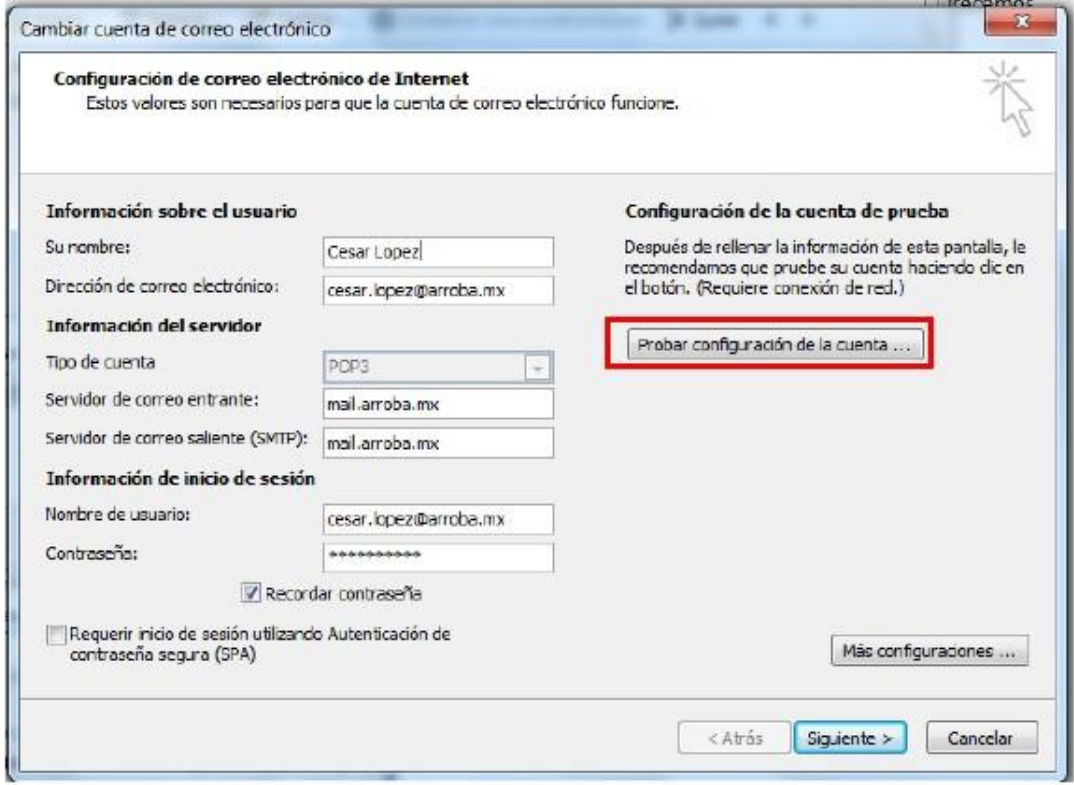

Nos aparecerá la siguiente ventana en al cual tienen que realizarse exitosamente las dos tareas, si se ha configurado correctamente el servicio, tal como lo indican los pasos anteriores, de no ser así, revise que haya seguido las instrucciones correctamente, o póngase en contacto con el equipo de ArrobaNet

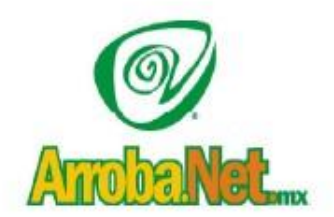

Venta de Equipo

Diseño de Páginas WEB

Instalación de redes

Comercio Electrónico

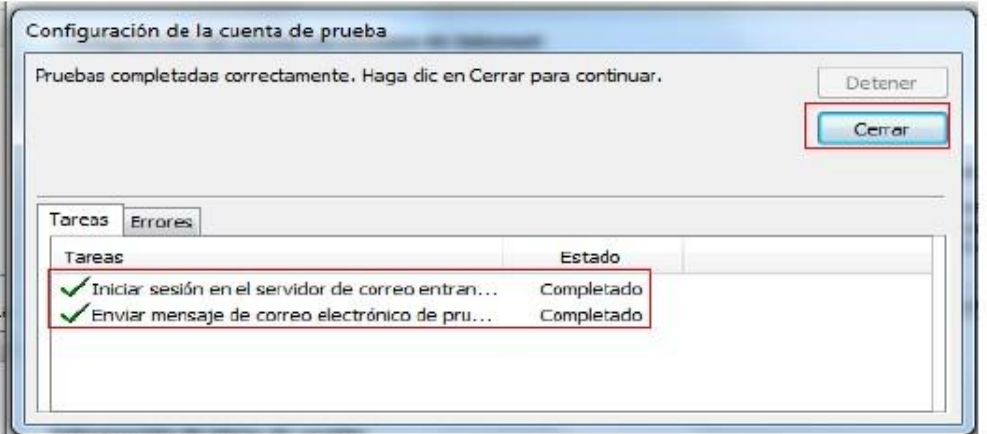

Una vez completadas las tareas anteriores, regresaremos automáticamente a esta ventana, y daremos click en "Siguiente"

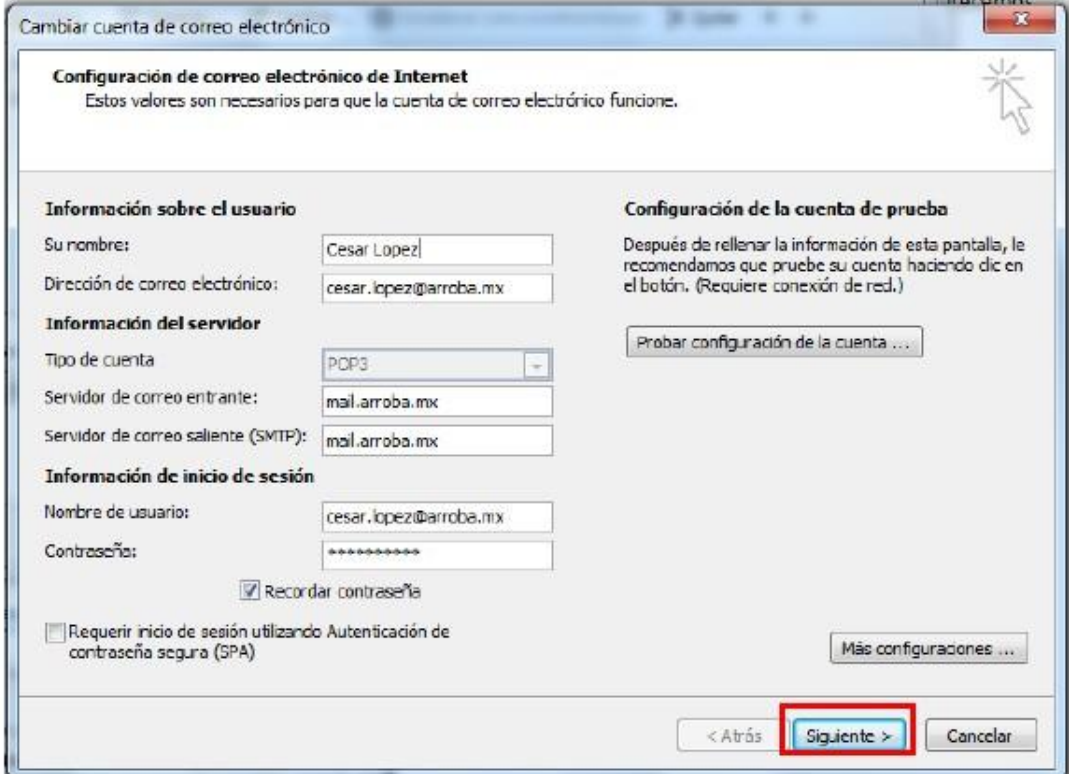

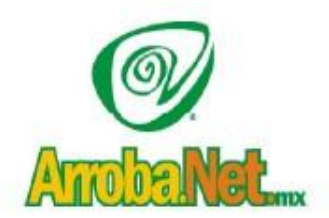

Venta de Equipo Diseño de Páginas WEB

Instalación de redes

Comercio Electrónico

Enseguida nos aparecerá la pantalla de Felicitación, daremos click en Finalizar, y habremos concluido la configuración de nuestra cuenta de correo electrónico en Outlook 2007.

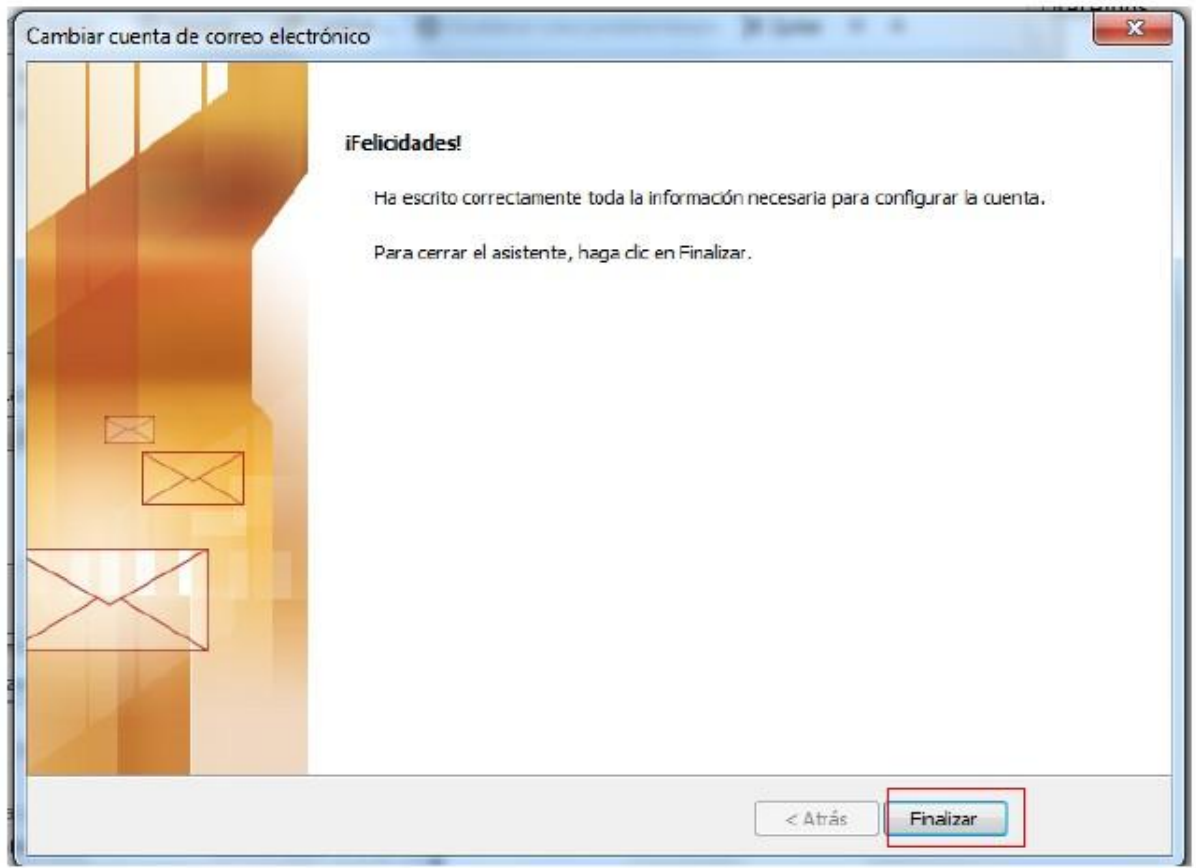